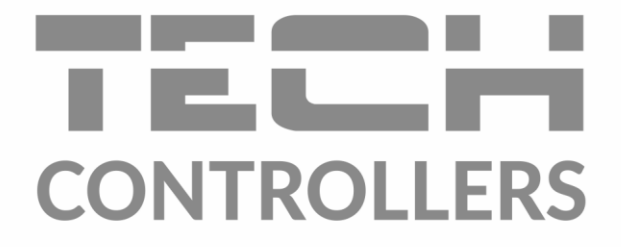

# ИНСТРУКЦИЯ ОБСЛУЖИВАНИЯ **EU-16s WiFi**

**RU** 

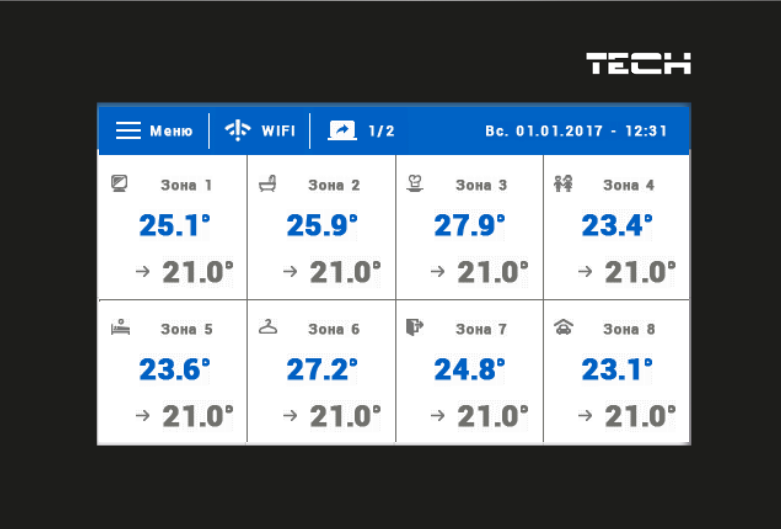

www.techsterowniki.pl

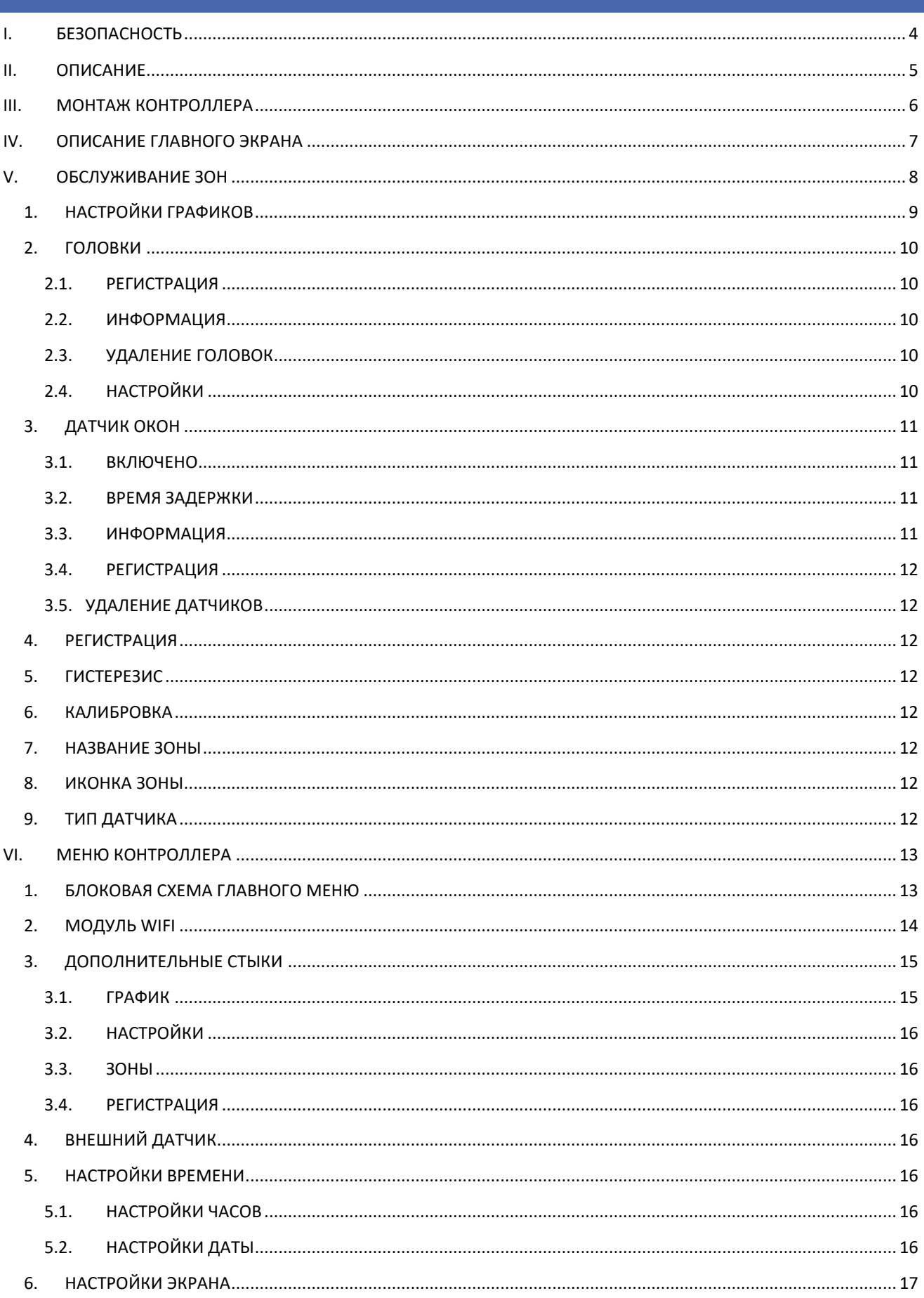

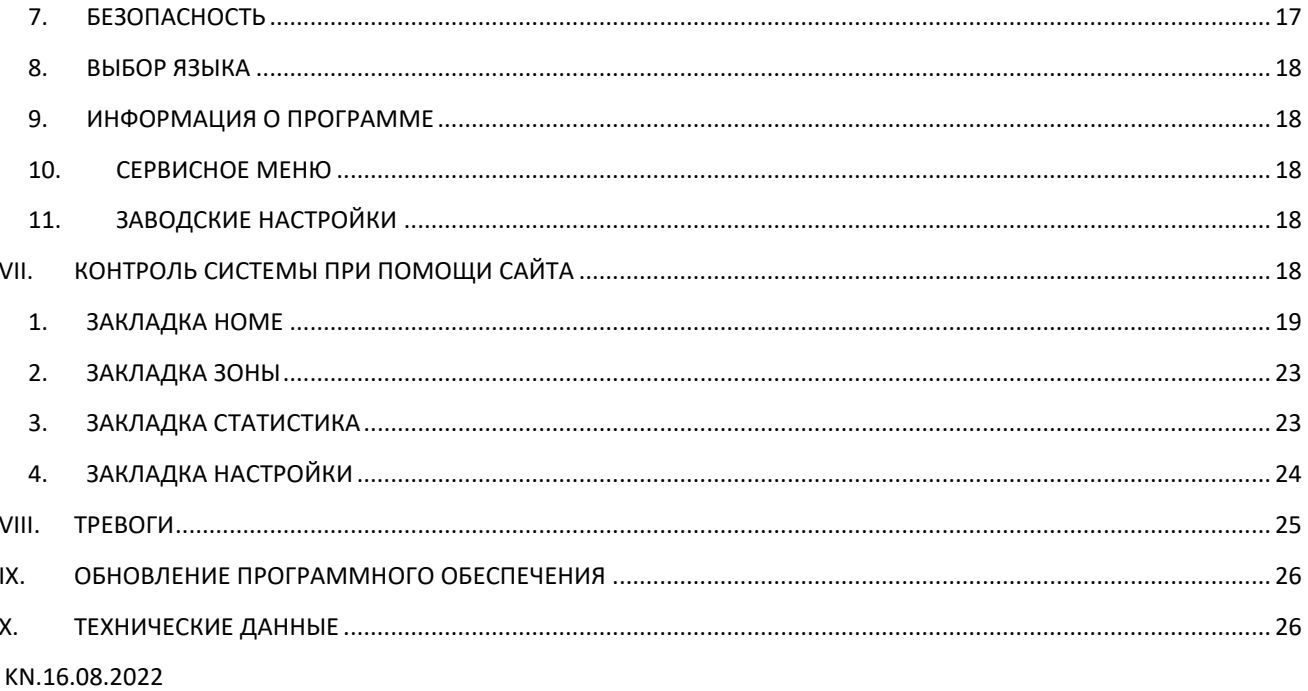

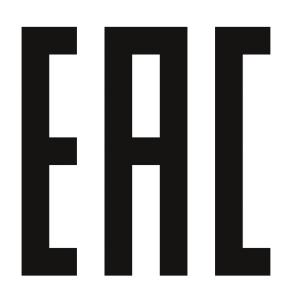

#### <span id="page-3-0"></span>**БЕЗОПАСНОСТЬ** 1.

Перед использованием устройства, ознакомьтесь с приведенными ниже правилами. Несоблюдение этих инструкций может привести к травмам или к повреждению устройства. Сохраните это руководство!

Чтобы избежать ошибок и несчастных случаев, убедитесь, что все пользователи устройства ознакомлены с его работой и функциями безопасности. Храните это руководство и убедитесь, что оно останется вместе устройством в случае его перенесения или продажи, так чтобы все, кто использует устройство в любой момент использования могли иметь доступ к соответствующей информации об использовании устройства и его безопасности. Для безопасности жизни и имущества необходимо соблюдать все меры предосторожности, приведенные в этом руководстве, потому что производитель не несет ответственности за ущерб, причиненный по неосторожности.

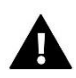

### **ПРЕДУПРЕЖДЕНИЕ**

- Электрический прибор под напряжением. Перед началом эксплуатации (подключение электрических проводов, установка устройства и т.д.), необходимо убедиться, что регулятор не включен в сеть.
- Монтаж должен быть осуществлен только квалифицированным персоналом.
- Перед запуском контроллера необходимо проверить эффективность зануления электродвигателей, а также проверить изоляцию электрических проводов.
- Контроллер не предназначен для использования детьми.

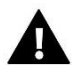

#### **ВНИМАНИЕ**

- Атмосферные разряды могут повредить контроллер, поэтому во время грозы необходимо выключить регулятор из сети.
- Контроллер не может быть использован вопреки своему назначению.
- Перед началом и в течение отопительного сезона для контроллера нужно провести осмотр технического состояния проводов. Необходимо проверить крепление контроллера, очистить его от пыли и других загрязнений.

Мы знаем, что производство электронных приборов требует от нас безопасной утилизации отработанных элементов и электронных устройств. Компания получила регистрационный номер присвоенный Главным Инспектором по Охране Окружающей Среды. Перечеркнутое мусорное ведро на наших устройствах указывает, что этот продукт не может быть выброшен в обычные мусорные контейнеры. Сортировка отходов для последующей переработки может помочь защитить окружающую среду. Пользователь должен доставить использованное оборудование в специальные пункты сбора электрического и электронного оборудования для его последующей переработки.

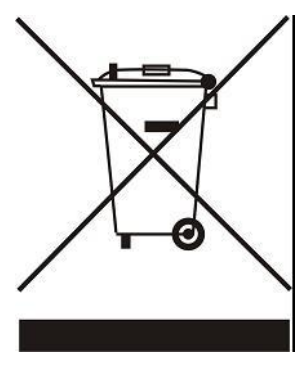

# <span id="page-4-0"></span>**II. ОПИСАНИЕ**

Беспроводной комнатный регулятор, управляющий термостатическими головками STT-868 в зависимости от потребности обогревания данной зоны. Задачей регулятора является поддержка температуры в помещениях на постоянном уровне при помощи приводов для 16 разных обогревательных зон.

#### Функции контроллера:

- управление максимально 16 разными зонами при помощи:
	- встроенного датчика температуры
	- 6 головок на одну зону
	- возможность подключения 16 дополнительных беспроводных датчиков EU-C-8r, EU-C-mini или комнатных регуляторов EU-R-8b или EU-R-8z
- Возможность подключить беспроводной усилитель сигнала EU-RP-3
- Возможность подключить 6 исполнительных модулей EU-MW-1
- возможность обновления программного обеспечения через порт USB
- любая зона может иметь приписанный индивидуальный режим работы (постоянная температура, ограничение времени или 6 разных графиков работы)

#### Характеристика контроллера:

- передняя панель сделана из 2мм стекла
- беспроводная коммуникация
- большой, лёгко читаемый, цветной сенсорный дисплей
- встроенный датчик температуры
- незаметный монтаж

# <span id="page-5-0"></span>**III. МОНТАЖ КОНТРОЛЛЕРА**

Монтаж должен быть выполнен квалифицированными специалистами.

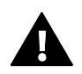

## **ПРЕДУПРЕЖДЕНИЕ**

Опасность для жизни в результате поражения электрическим током на входах под напряжением. Перед работами при регуляторе надо его отключит от сети и обеспечить от случайного включения.

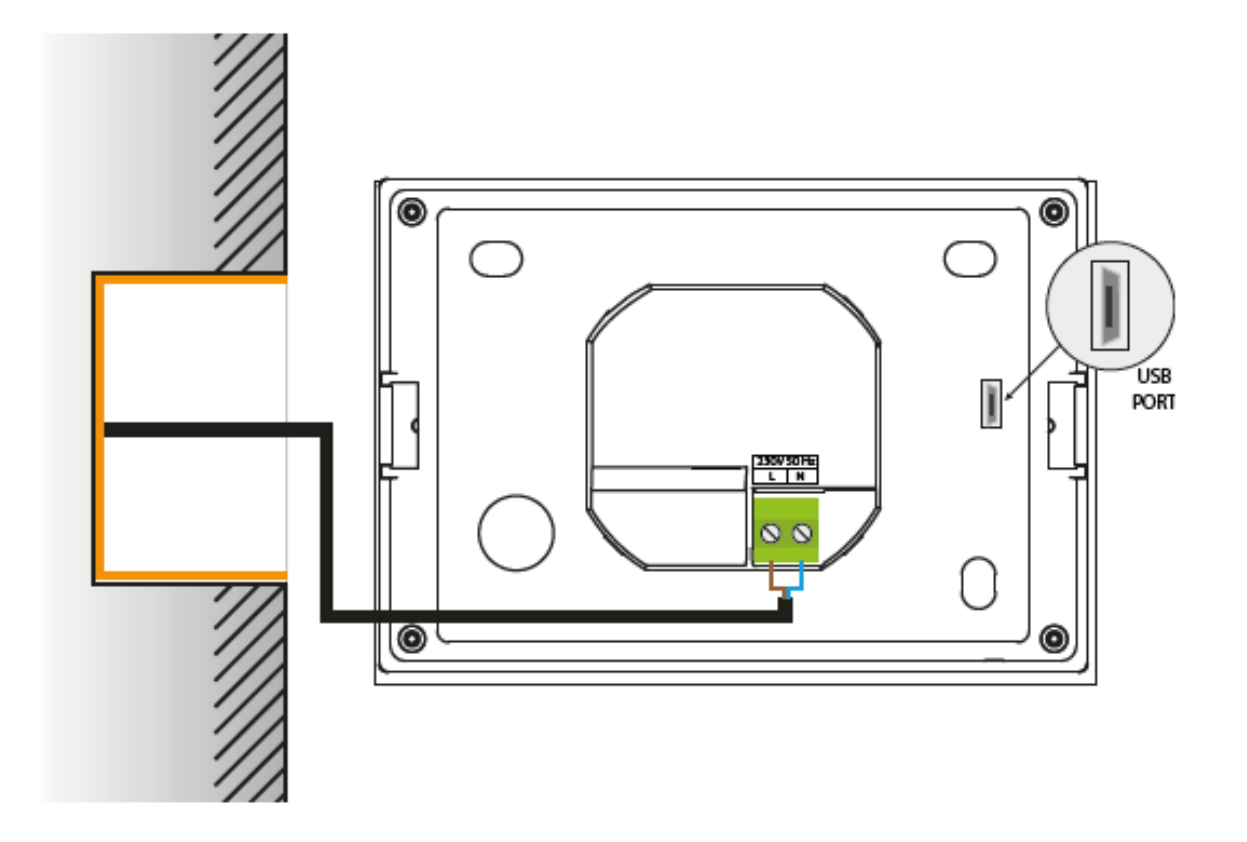

# <span id="page-6-0"></span>**IV. ОПИСАНИЕ ГЛАВНОГО ЭКРАНА**

Управление осуществляется через сенсорный экран.

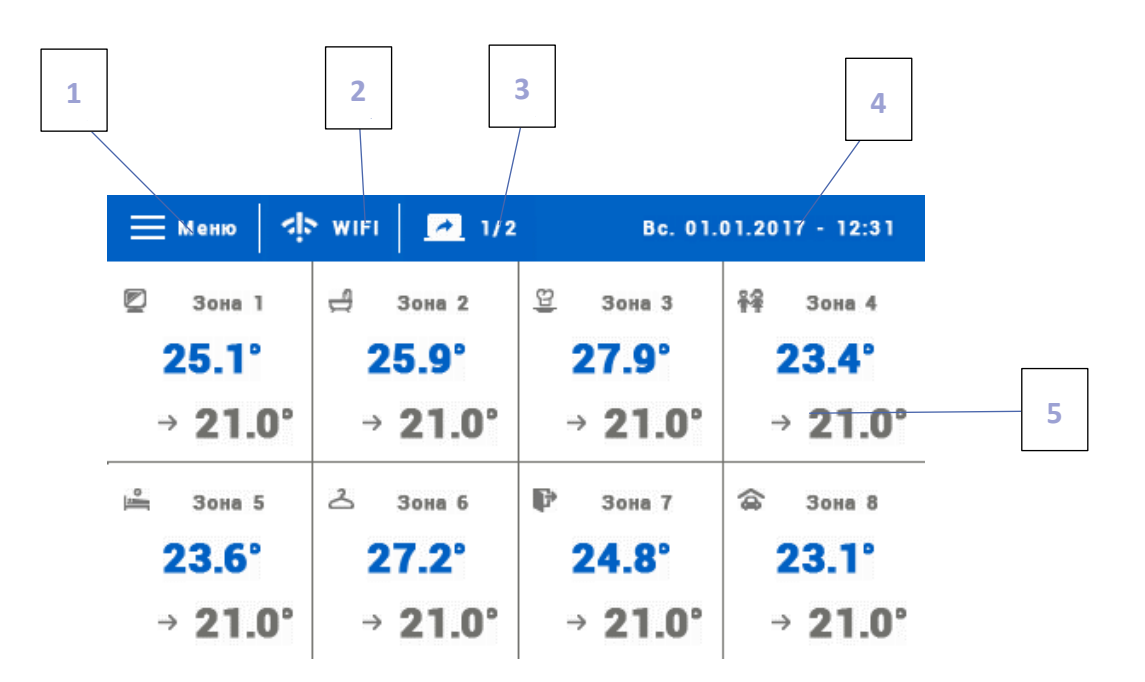

- 1. Вход в меню контроллера
- 2. Мощность сигнала WiFi после нажатия этой иконки пользователь может перейти к экрану с информацией о беспроводной связи WiFi.
- 3. Изменение карты (вид зон 9-16)
- 4. Внешняя температура или текущая дата и время (в зависимости от того включен ли внешний датчик)
- 5. Информация о состоянии отдельных зон:

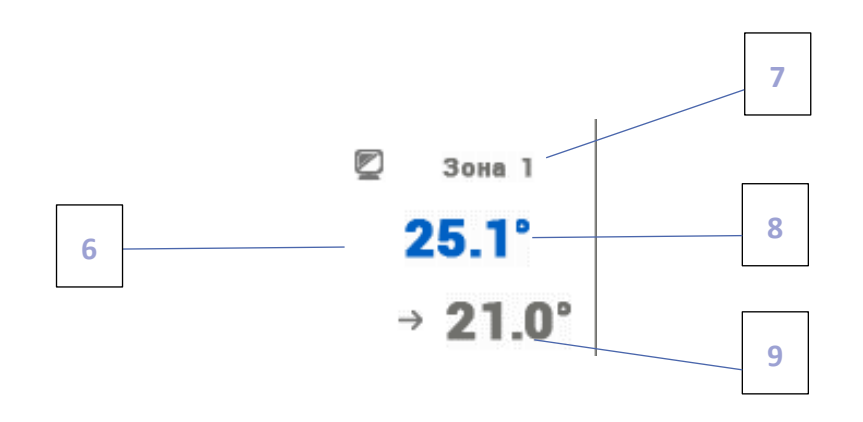

- 6. Иконка зоны
- 7. Название зоны можно её изменить входя в меню зоны
- 8. Текущая температура зоны
- 9. Заданная температура зоны

# <span id="page-7-0"></span>**V. ОБСЛУЖИВАНИЕ ЗОН**

EU-16S WiFi является вышестоящим комнатным регулятором, это означает, что при его помощи можно редактировать параметры других зон, независимо от применяемого в них вида регулятора или комнатного датчика.

Чтобы перейти к настройкам выбранной зоны необходимо нажать область экрана информирующую об её состоянии. На дисплее отобразится основной экран редактирования зоны:

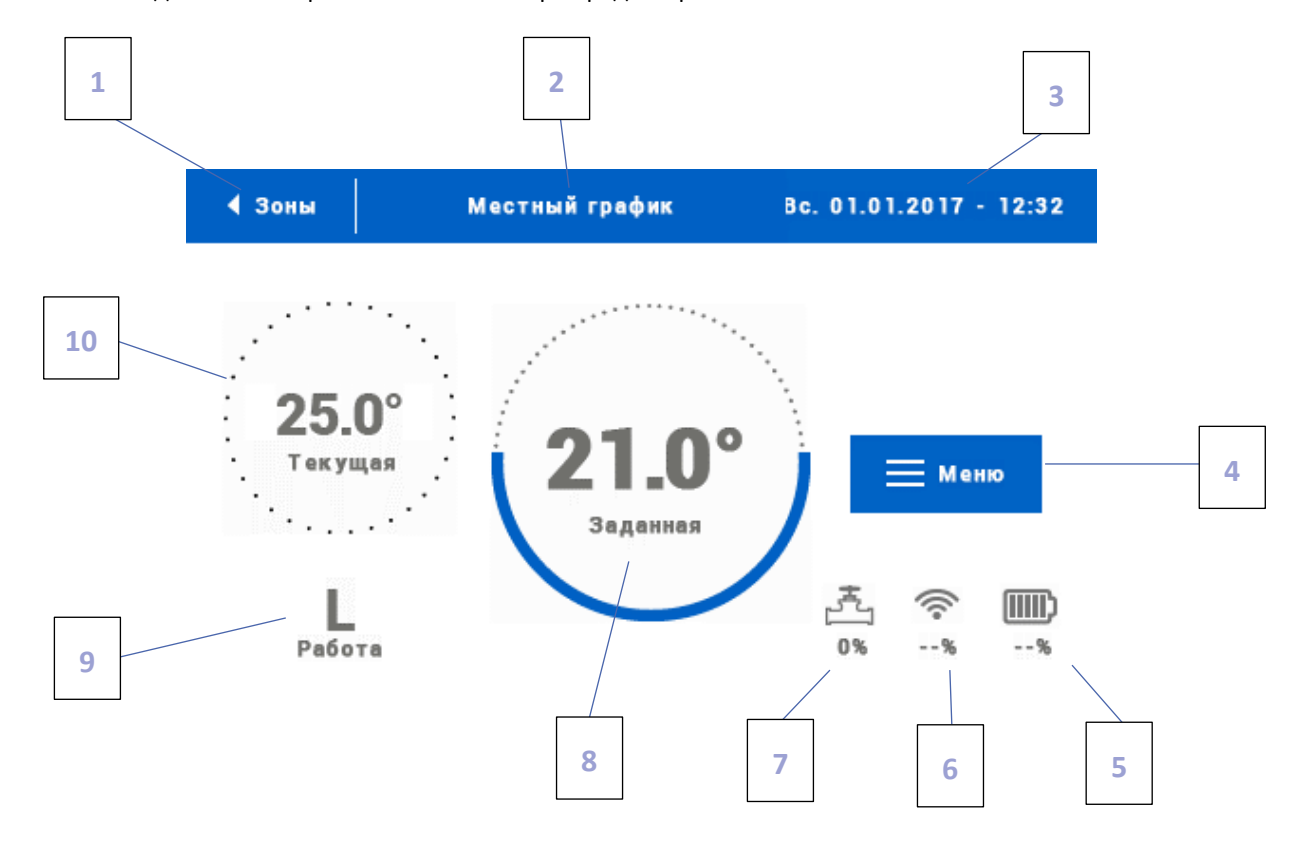

1. Иконка возврата на главный экран

2. Режим работы регулятора — заданную температуру определяют графики или ручная настройка (ручной режим). Нажатие экрана в этой области приведёт к отображению экрана выбора актуального графика

- 3. Текущие дата и время
- 4. Вход в меню зоны после нажатия этой иконы на контроллере отобразятся следующие пункты меню
- 5. Уровень заряда батареи
- 6. Мощность сигнала беспроводного датчика или комнатного регулятора
- 7. Процент открытия клапана
- 8. Заданная температура зоны нажатие экрана а этой области приведёт к изменению этого значения
- 9. Время до следующего изменения заданной температуры
- 10. Текущая температура в зоне

#### <span id="page-8-0"></span>1. НАСТРОЙКИ ГРАФИКОВ

В комнатным регуляторе EU-16S WiFi существуют два вида графиков — локальный или глобальный.

Глобальные графики доступны во всех зонах — в любой зоне можно выбрать один из этих графиков как активный. Редактируя этот график в какой-то зоне, изменения будут учитываться во всех зонах, в которых данный график является активным.

Локальный график приписывается только к обслуживаемой зоне.

После перехода к экрану редактирования графика, мы можем его модифицировать любым способом. Для облегчения введения настроек для двух отдельных групп дней — на экране контроллера первая группа обозначена синим цветом а вторая серым. Для каждой из этих групп можем приписать максимально три временные отрезка с установленными нами отдельными заданными температурами. Вне определённых временных отрезков активной будет общая заданная температура, значение которой также можем редактировать.

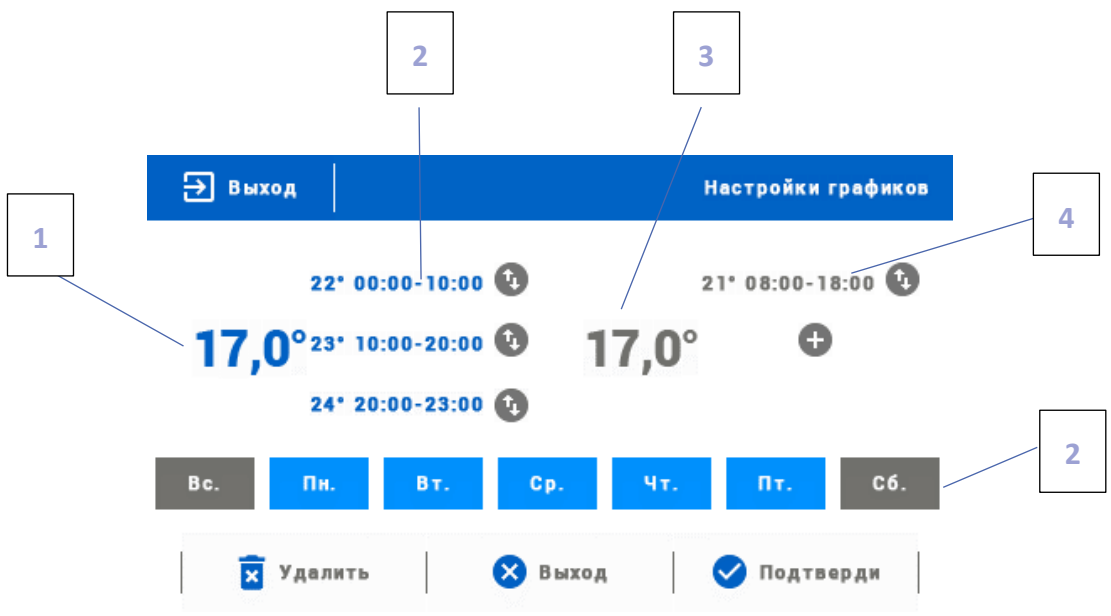

1. Общая заданная температура в первой группе дней ( дни подсвечены синим цветом, на вышеуказанном примере это рабочие дни: понедельник-пятница). Эта температура будет активна в зоне вне определённых временных отрезков.

2. Временные отрезки для первой группы дней — заданная температура и временные отрезки. Нажатие в области выбранного временного отрезка приведёт к переходу к экрану редактирования его настроек.

3. Общая заданная температура во второй группе дней (дни подсвечены серым цветом, на вышеуказанном примере это суббота и воскресенье).

4. Временные отрезки для второй группы дней. На вышеуказанном примере был установлен только один временной предел. Для добавления следующих, необходимо дотронуться к экрану в области значка «+».

5. Очередные дни недели — подсвеченные синим цветом, приписаны к первой группе, а подсвеченные серым цветом к второй группе. Для изменения приписания к группе достаточно дотронуться до экрана в области выбранного дня недели.

В случае, когда установленные нами временные отрезки накладываются друг на друга, они будут подсвечены красным цветом.

#### <span id="page-9-1"></span><span id="page-9-0"></span>2. ГОЛОВКИ

#### 2.1. РЕГИСТРАЦИЯ

Для регистрации головки в определённой зоне нужно выбрать опцию «Регистрация» в подменю Зоны -˃ Головки, а затем коротко нажать кнопку коммуникация (находится под крышкой головки). Когда кнопка отпускается, нужно следить за контрольным диодом:

- двойное мигание контрольного диода – правильная коммуникация

- контрольный диод светит постоянно – нет связи с главным контроллером

кнопку коммуникации

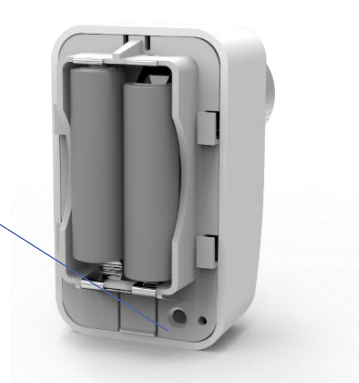

#### <span id="page-9-2"></span>2.2. ИНФОРМАЦИЯ

После выбора этой опции пользователь может просматривать все головки.

#### <span id="page-9-3"></span>2.3. УДАЛЕНИЕ ГОЛОВОК

Эта функция позволяет удалить все головки из данной обогревательной зоны.

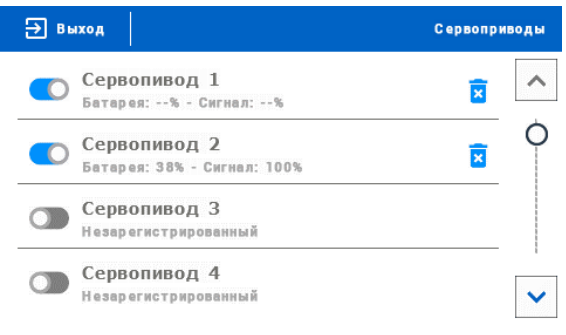

#### <span id="page-9-4"></span>2.4. НАСТРОЙКИ

В подменю Настройки есть возможность программирования работы термостатических приводов. Можно представить значение максимального и минимального открытия привода — степень открытия и закрытия клапана не превысит этих значений.

Функция СИГМА позволяет плавно управлять термостатическим клапаном. После включения этой опции также есть возможность настройки минимального и максимального закрытия клапана.

Кроме того, параметр Предел позволяет определить температуру помещения, при которой клапан начнёт закрываться и открываться.

#### **Пример:**

Заданная температура в зоне: 23°C Минимальное открытие: 30% Максимальное открытие: 90% Предел: 5°C Гистерезис: 2°C

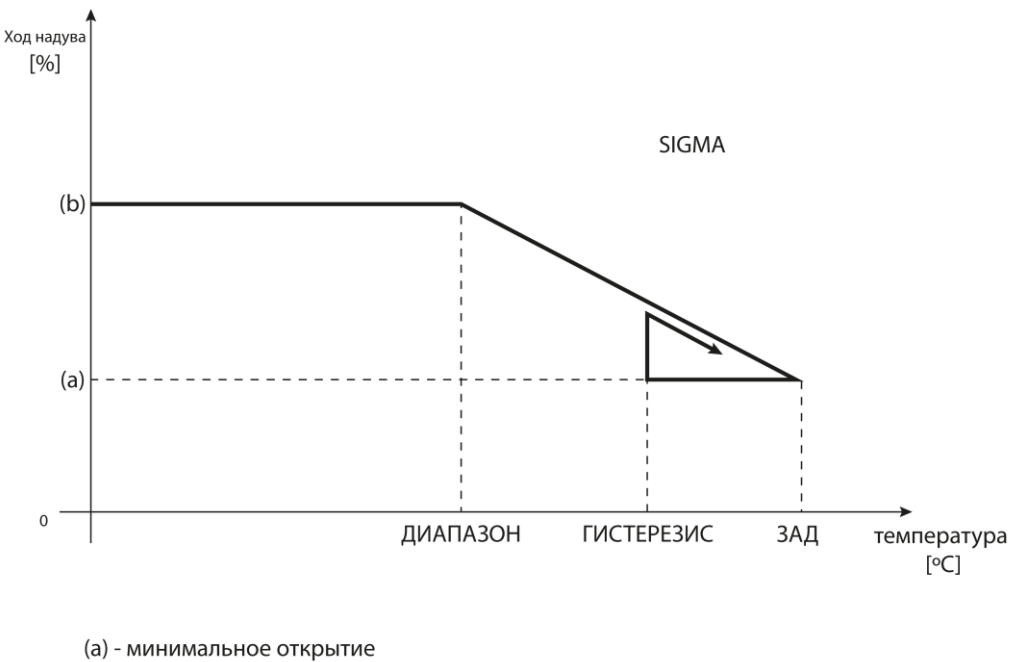

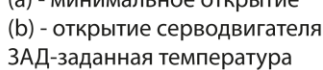

При вышеуказанных настройках термостатический клапан начнёт закрываться, когда температура в зоне достигнет 18°С (заданная уменьшенная на значение предела: 23-5). Минимальное открытие наступит в моменте, когда температура зоны достигнет заданного значения.

После достижения заданного значения температура в зоне будет снижаться. Когда она достигнет 21°С (заданная уменьшенная на значение гистерезиса: 23-2) клапан начнёт открываться, достигая максимального открытия в моменте, когда температура в зоне достигнет 18°С.

#### <span id="page-10-1"></span><span id="page-10-0"></span>3. ДАТЧИК ОКОН

#### 3.1. ВКЛЮЧЕНО

Обозначение иконки приведет к активированию функции датчиков окон (необходима регистрация).

#### <span id="page-10-2"></span>3.2. ВРЕМЯ ЗАДЕРЖКИ

После устновленного времени задержки главный контроллер отправляет информацию к головкам о потребности их закрытия. Временной предел 0-30 минут.

Пример: Время задержки установлено на 10 минут. Когда окно открывается, датчик отправляет информацию в главный контроллер об открытии окна. Датчик время от времени подтверждает текущее состояние окна (открыто / закрыто). Если после истечения 10 минут окно останется открытым, тогда главной контроллер отправит информацию к головкам о потребности их заткрытия и выключит обогревание данной зоны.

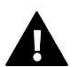

#### **ПРИМЕЧАНИЕ**

Если время задержки установлено на 0, тогда отправка информации к головкам о потребности их закрытия будет передаваться незамедлительно.

#### <span id="page-10-3"></span>3.3. ИНФОРМАЦИЯ

Благодаря этой опции пользователь может просматривать все датчики – информация о диапазоне, уровне батареи датчика. Опция активна только, когда датчик зарегистрирован.

#### <span id="page-11-0"></span>3.4. РЕГИСТРАЦИЯ

Для регистрации датчика окна нужно выбрать опцию «Регистрация», а потом быстро нажать кнопку коммуникации на датчике окна. После отпуска кнопки нужно наблюдать за контрольным диодом:

- двойное мигание контрольного диода – правильная коммуникация

- Контрольный диод светит постоянно – нет связи с главным контроллером.

#### <span id="page-11-1"></span>3.5. УДАЛЕНИЕ ДАТЧИКОВ

При помощи этой функции пользователь может удалить датчики в зоне.

#### <span id="page-11-2"></span>4. РЕГИСТРАЦИЯ

Эта функция используется для регистрации датчика температуры EU-C-8r, EU-C-mini, EU-R-8b или EU-R-8z в выбранной зоне. Для регистрации датчика температуры нужно выбрать опцию «Регистрация», а потом быстро нажать кнопку коммуникации на датчике температуры.

#### <span id="page-11-3"></span>5. ГИСТЕРЕЗИС

Гистерезис — это уровень толерантности для заданной температуры предотвращающий нежелаемые отклонения при минимальных колебаниях температуры (в пределе 0,1÷2,5°С) с точностью 0,1°C.

Пример: если заданная температура составляет 23°C а гистерезис составляет 0,5°C, зоне будет приписан статус необогретости после снижения температуры до 22,5°C.

#### <span id="page-11-4"></span>6. КАЛИБРОВКА

Калибровка комнатного датчика совершается во время монтажа или после длительного использования регулятора, если отображаемая внешняя температура отличается от реальной. Предел регулирования от -10 до +10°С с точностью 0,1°C.

#### <span id="page-11-5"></span>7. НАЗВАНИЕ ЗОНЫ

Любой зоне можно приписать индивидуальное название, например: спальня, кухня и так далее — максимально 12 знаков. Это название будет отображаться на главном экране.

#### <span id="page-11-6"></span>8. ИКОНКА ЗОНЫ

Любой зоне можно приписать отдельную иконку, которая символизирует способ использования зоны. Эта иконка будет отображаться на главном экране.

#### <span id="page-11-7"></span>9. ТИП ДАТЧИКА

В этоим подменю пользователь может выбрать датчик, который будет активным в данной зоне (касается только зоны 1).

# <span id="page-12-0"></span>**VI. МЕНЮ КОНТРОЛЛЕРА**

#### <span id="page-12-1"></span>1. БЛОКОВАЯ СХЕМА ГЛАВНОГО МЕНЮ

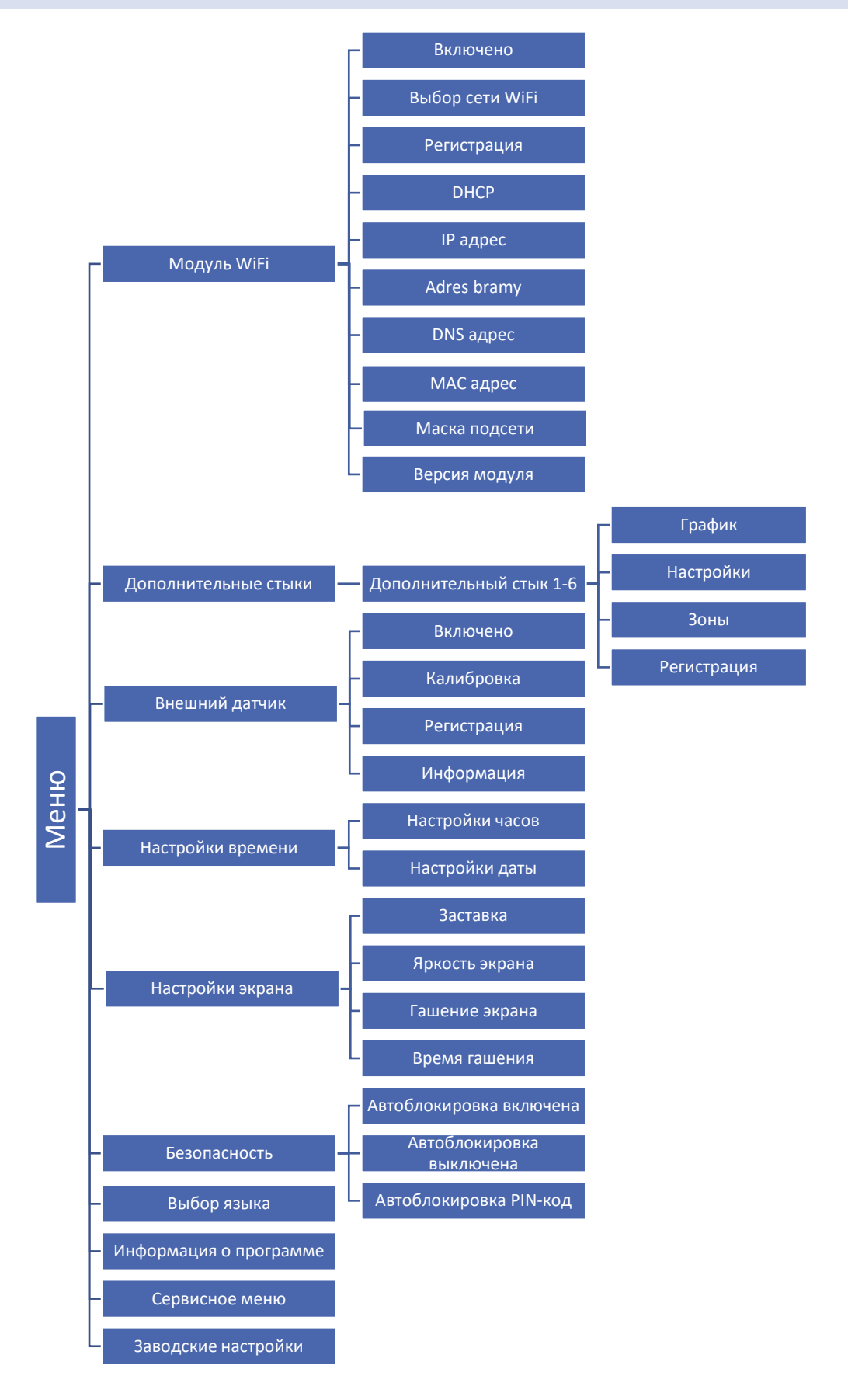

#### <span id="page-13-0"></span> $2.$ МОДУЛЬ WIFI

Контроллер EU-16S имеет встроенный интернет модуль, что позволяет следить за работой установки через интернет.

В первую очередь нужно соединиться с интернетом используя опцию Выбор сети (Меню - модуль WiFi - Выбор сети).

Потом на сайте emodul.eu необходимо зарегистрировать свой аккаунт. После включения опции Регистрация в меню контроллера генерируется код, который нужно вписать на сайте emodul.eu в закладке Настройки (пункт Регистрация модуля).

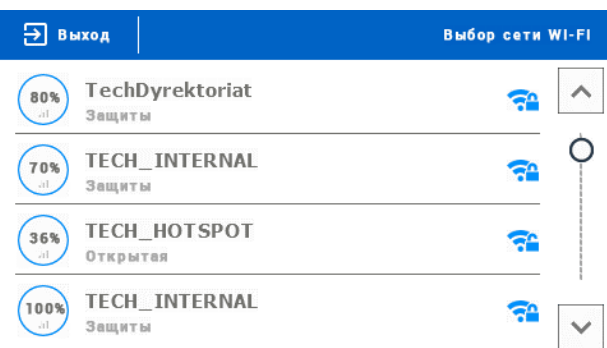

Параметры Интернет модуля такие как Адрес IP, Маска IP, адрес шлюза — можно настроить вручную или включить опцию DHCP (опция включена по умолчанию).

### Требуемые сетевые настройки

Для правильной работы интернет-модуля необходимо подключение модуля к сети с DHCP-сервером и разблокированным портом 2000.

После правильного подключения интернет-модуля к сети, надо перейти в меню настроек модуля (в вышестоящем контроллере).

Если в сети нет DHCP-сервера, интернет-модуль должен быть настроен его администратором путем ввода соответствующих параметров (DHCP, IP-адрес, Адрес шлюза, Маска подсети, DNS-адрес).

- 1. Перейти в меню настроек WiFi модуля.
- 2. Обозначить опцию «Включено»
- 3. Затем проверить, выбрана ли опция «DHCP».
- 4. Перейти в «Выбор сети WIFI»
- 5. Затем нужно выбрать свою сеть WIFI и ввести пароль
- 6. Подождать некоторое время (около 1 минуты) и проверить, был ли назначен IP-адрес. Перейти в закладку «IP-адрес» и проверить, отличается ли значение от 0.0.0.0 / -.-.-.
	- а. Если значение по-прежнему 0.0.0.0/-.-.-.-., проверить настройки сети или соединение Ethernet между интернет-модулем и устройством.
- 7. После правильного назначения IP-адреса можно начать регистрацию модуля, чтобы сгенерировать код, необходимый для регистрации аккуанта в приложении.

#### <span id="page-14-1"></span><span id="page-14-0"></span>3. ДОПОЛНИТЕЛЬНЫЕ СТЫКИ

#### 3.1. ГРАФИК

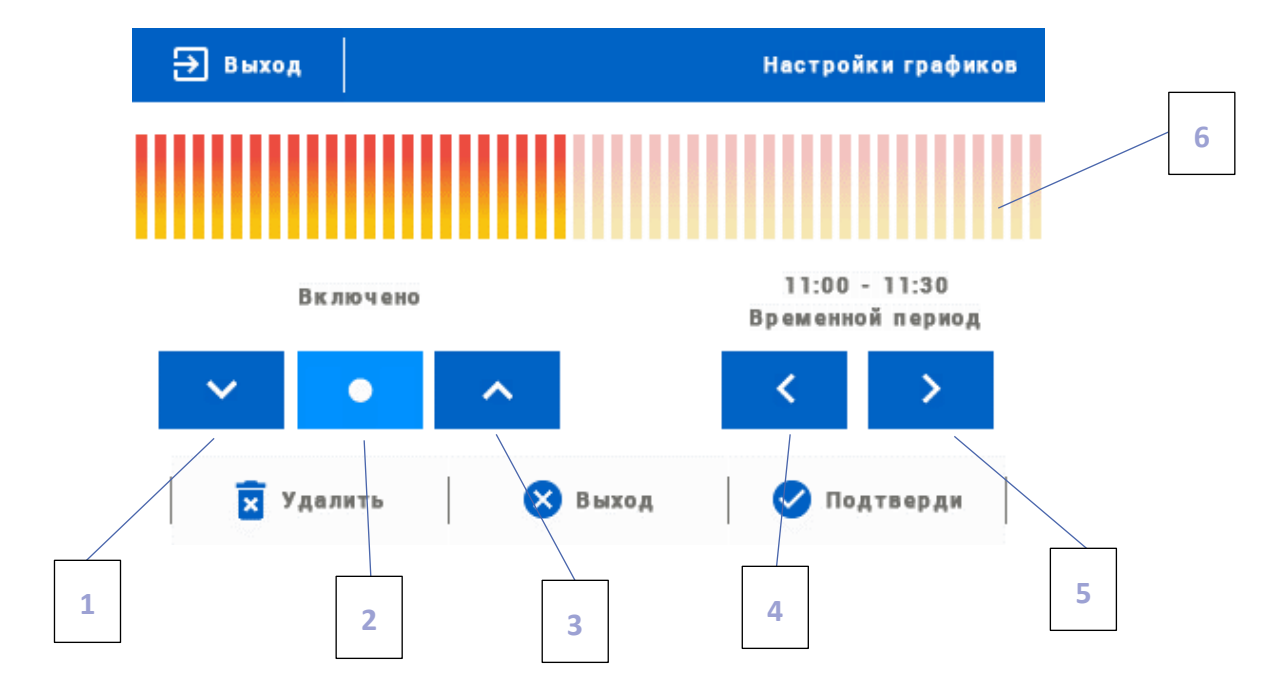

- 1. Выключено
- 2. Копирование предыдущего шага
- 3. Включено
- 4. Изменение временного предела назад
- 5. Изменение временного предела вперёд
- 6. Панель временного предела (24 часа)

#### **Пример:**

Для настройки графика от 09:00 до 13:00 нужно:

- 1. Обозначить опцию <Выключено>
- 

2. Выбирая иконку **настроить временной предел 09:00 - 09:30** 

- 3. Обозначить опцию <Выключено>
- 

4. С помощью иконки **копировать настройку (изменит цвет на голубой)** 

5. Выбирая иконку **Величения временной предел 12:30 - 13:00** 

6. Подтвердить кнопкой <Подтвердить>

#### <span id="page-15-0"></span>3.2. НАСТРОЙКИ

В этом подменю пользователь имеет возможность:

- включить / выключить дополнительный стык
- настроить режим работы
	- график устройство подключено к дополнительному стыку работает по установленному графику
	- зоны устройство подключено к дополнительному стыку работает по выбранной зоне
- выбор типа устройства
	- NO стык сжимается, когда зона необогрета, если она обогрета, стык остается разжатым
	- NC стык разжимается, когда зона необогрета, если она обогрета, стык остается сжатым

#### <span id="page-15-1"></span>3.3. ЗОНЫ

В этом подменю пользователь может проверить является ли данная зона включена или выключена.

#### <span id="page-15-2"></span>3.4. РЕГИСТРАЦИЯ

Для регистрации устройства нужно нажать иконку регистрации на контроллере EU-16s WiFi и кнопку регистрации на устройстве, которое будет зарегистрировано в контроллере.

#### <span id="page-15-3"></span>4. ВНЕШНИЙ ДАТЧИК

К контроллеру можно подключить внешний датчик температуры, который позволяет просматривать текущую температуру на главном экране и в приложении emodul.eu. После установки внешнего датчика его нужно зарегистрировать в контроллере EU-16S WiFi.

Внешний датчик необходимо зарегистрировать: для этого нужно нажать икону Регистрация (в меню контроллера EU-16S WiFi: Главное меню / Внешний датчик / Регистрация) а потом кнопку коммуникации на внешним датчике. Регистрация автоматически включит внешний датчик. После регистрации его можно в любой момент выключить, обозначая опцию Выключено.

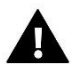

#### **ПРИМЕЧАНИЕ**

Выключение датчика в меню шины только прервёт коммуникацию (внешняя температура не отобразится на экране шины), но не выключит внешний датчик температуры — датчик будет работать до исчерпания батареи.

#### <span id="page-15-5"></span><span id="page-15-4"></span>5. НАСТРОЙКИ ВРЕМЕНИ

#### 5.1. НАСТРОЙКИ ЧАСОВ

Эта опция используется для настройки времени, отображаемого на главном экране.

Для введения настроек по умолчанию нужно использовать иконки:  $\blacktriangle$  и  $\blacktriangledown$ , а потом, для подтверждения выбранных настроек нажать ОК.

#### <span id="page-15-6"></span>5.2. НАСТРОЙКИ ДАТЫ

Эта опция используется для настройки даты, которая отображается на главном экране.

Для введения настроек по умолчанию нужно использовать иконки:  $\blacktriangle$  и  $\blacktriangledown$ , а потом, для подтверждения выбранных настроек нажать ОК.

#### <span id="page-16-0"></span>6. НАСТРОЙКИ ЭКРАНА

Нажатие иконки Настройки экрана приведет к отображению опции предназначенных для настроек вида экрана под собственные требования.

В контроллере можно настроить заставку экрана, который будет включаться после определенного времени бездействия. Чтобы вернуться к виду главного экрана необходимо нажать экран в любом месте. Пользователь может установить вид экрана во время ожидания установки отдельных параметров:

**• Выбор заставки** - Нажимая иконку выбора заставки переходим к панели позволяющей выключить опцию заставки (Нет заставки), или настройку заставки в виде:

- Слайд-шоу — (включение этой опции возможно только после ранее проведенной Загрузки фотографий). На экране отображаются снимки с частотой установленной пользователем.

- Часы — на экране отображаются часы.

- Погашено — после истечения времени бездействия, экран погасится.

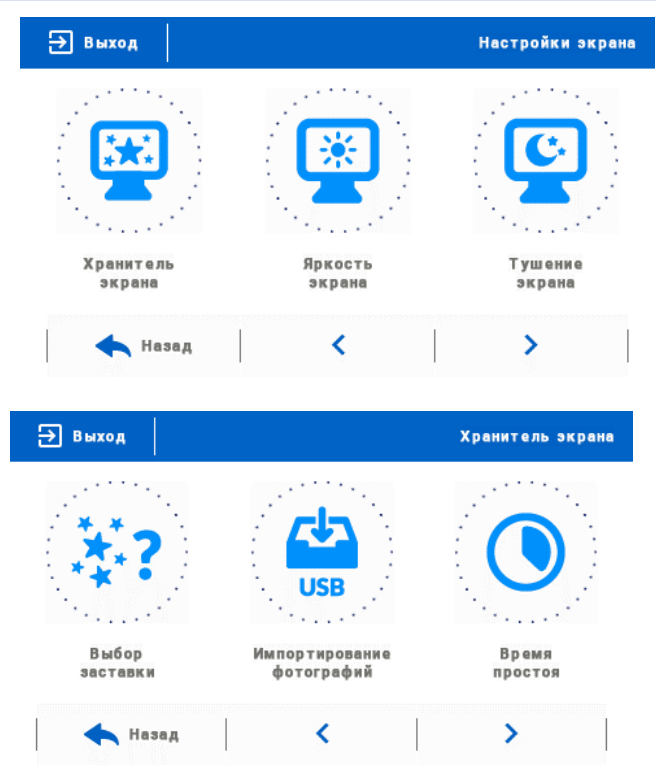

• **Загрузка фотографий** - Снимки для загрузки в память контроллера необходимо подготовить в графической программе ImageClip (скачать на сайте www.techsterowniki.pl).

После загрузки и запуска программы на компьютере необходимо загрузить выбранную фотографию. Выбираем часть снимка, которая должна отображаться на контроллере. Фотографию можно поворачивать. После обработки фотографии можно загрузить следующую. После подготовки всех снимков, которые должны быть загружены в контроллер, их надо записать на флешку в корневой каталог. Флешку подключить в гнездо USB контроллера и запустить опцию Импорт фотографий в меню контроллера.

Максимально можно загрузить 8 снимков. При загрузке новой фотографии, автоматически из памяти контроллера будет удалена предыдущая.

• **Время бездействия** - Эта функция позволяет настроить время, после которого дисплей выключится.

• **Время отображения слайда** - Эта опция позволяет настроить частоту, с которой будут меняться снимки, при включенном слайд-шоу.

#### <span id="page-16-1"></span>7. БЕЗОПАСНОСТЬ

После нажатия иконки Безопасность в главном меню отображается панель для изменения настроек родительской блокировки. После активации этой функции — обозначение иконки Автоблокировка включена — пользователь может установить свой PINкод входа в меню контроллера.

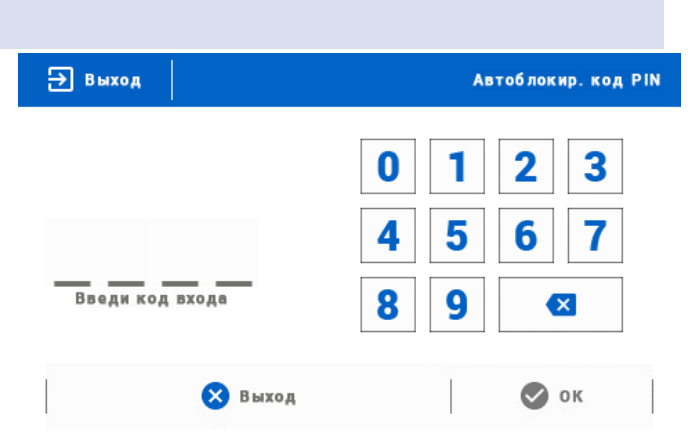

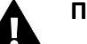

## **ПРИМЕЧАНИЕ**

На заводе установлен PIN-код - «0000».

#### <span id="page-17-0"></span>8. ВЫБОР ЯЗЫКА

С помощью этой опции пользователь выбирает язык меню контроллера.

#### <span id="page-17-1"></span>9. ИНФОРМАЦИЯ О ПРОГРАММЕ

После включения этой опции, на дисплее отобразится логотип производителя и версия программного обеспечения контроллера.

#### **ПРИМЕЧАНИЕ**

В случае контакта с Отделением обслуживания компании TECH нужно указать номер программной версии контроллера.

#### <span id="page-17-2"></span>10. СЕРВИСНОЕ МЕНЮ

Параметры этого подменю предназначены для квалифицированных специалистов и защищены кодом.

#### <span id="page-17-3"></span>11. ЗАВОДСКИЕ НАСТРОЙКИ

Эта функция позволяет вернуться к настройкам контроллера производителя.

# <span id="page-17-4"></span>**VII. КОНТРОЛЬ СИСТЕМЫ ПРИ ПОМОЩИ САЙТА**

Сайт emodul.eu позволяет контролировать работу системы. Для того, чтобы вполне использоваться этой опцией, необходимо создать индивидуальный аккаунт:

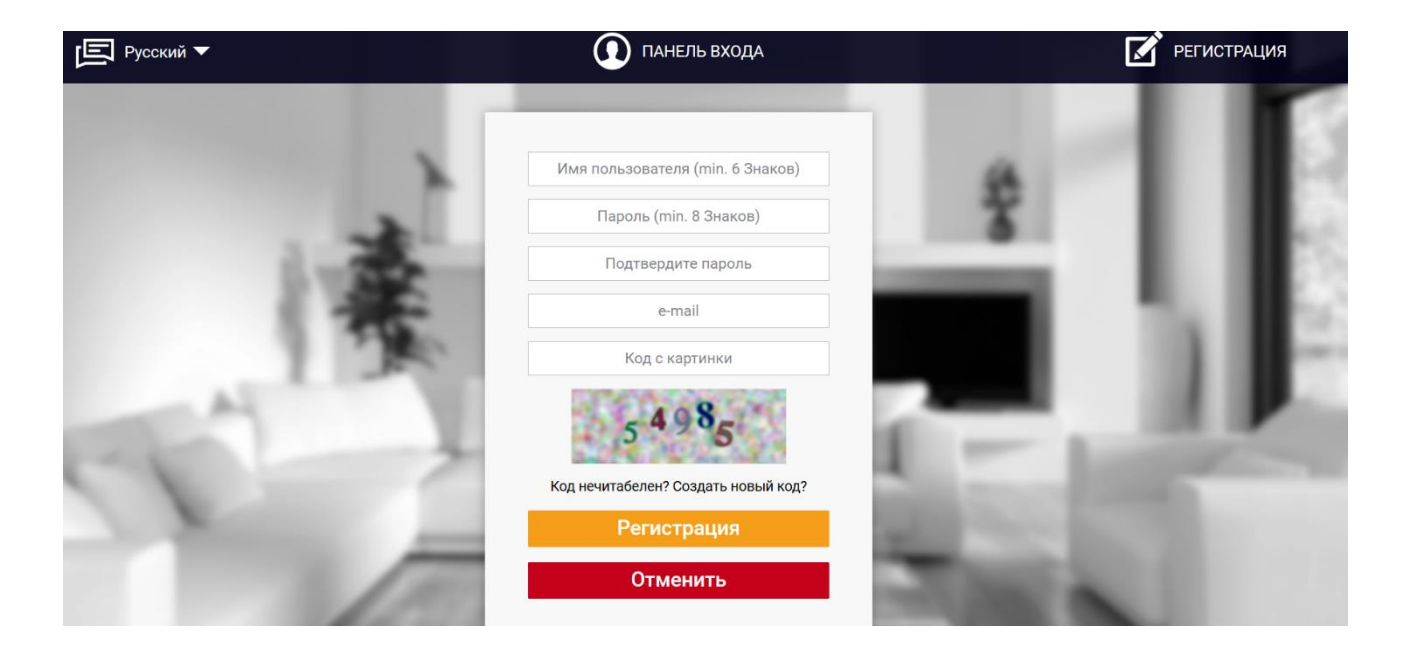

После входа на свой аккаунт в закладке Настройки необходимо включить опцию Регистрация модуля а потом ввести сгенерированный контроллером код (код генерируется выбирая в меню контроллера EU-ST-16s WiFi опцию Регистрация). Модулю можем приписать любое название (в области Описание модуля):

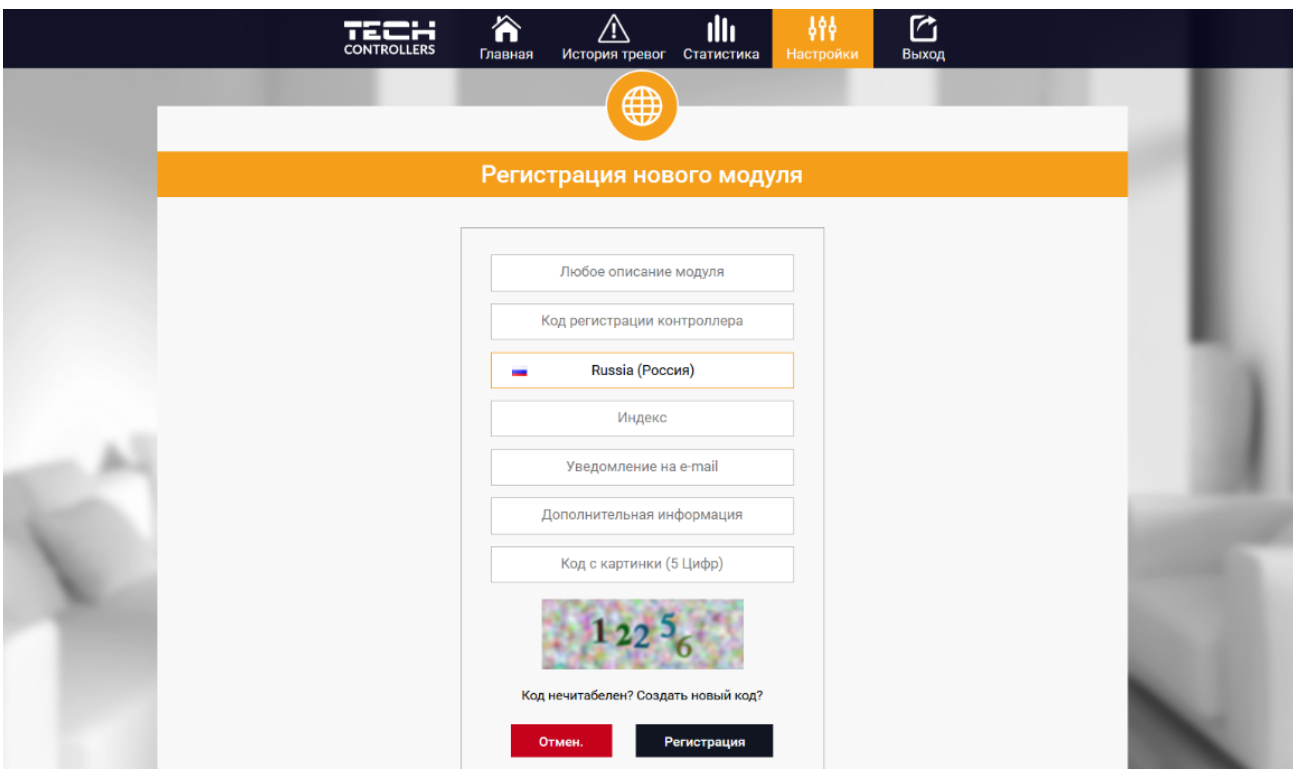

#### <span id="page-18-0"></span> $1.$ ЗАКЛАДКА НОМЕ

В закладке Home отображается главная страница с иконками показывающими текущее состояние отдельных устройств системы. Нажимая их можно изменить настройки работы:

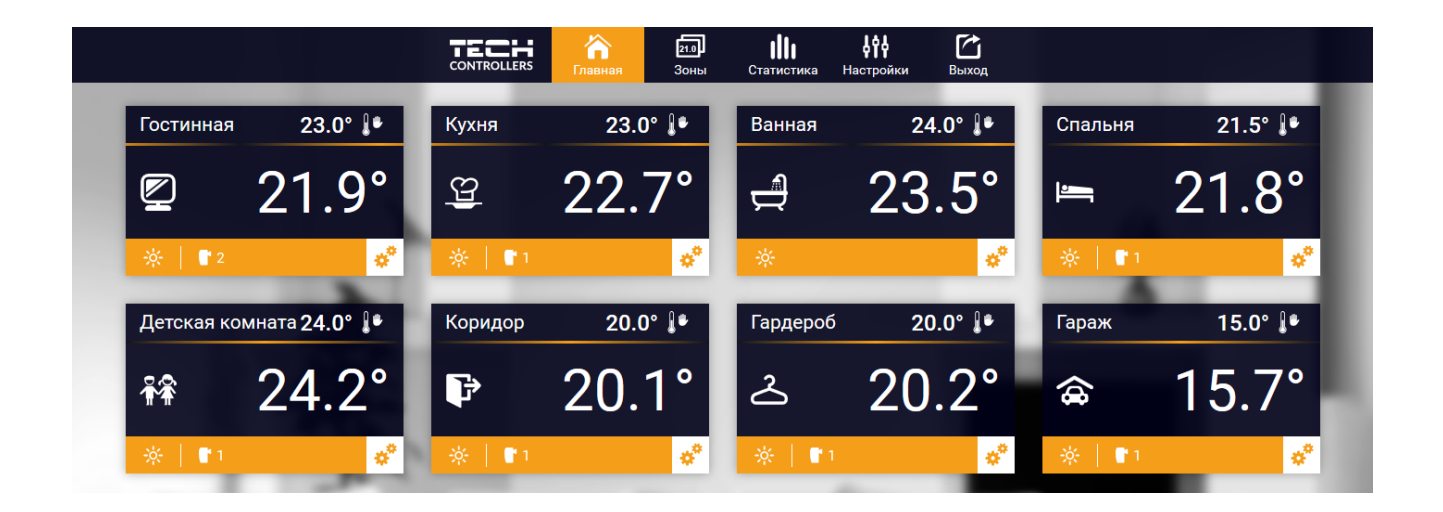

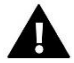

#### **ПРИМЕЧАНИЕ**

Сообщение «Нет связи» сигнализирует прерываение соединения с датчиком температуры в данной зоне. Чаще всего причиной этой ситуации является разряженная батарея - её необходимо заменить на новую. Нажимая в области иконки определённой зоны переходим к редактированию заданной температуры:

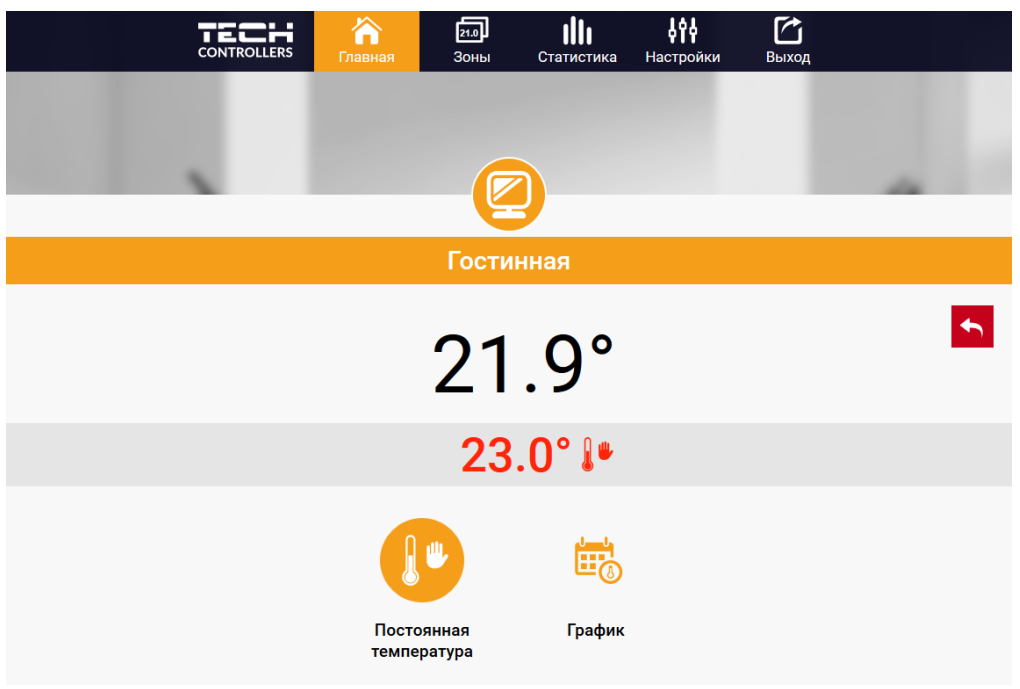

Заданная температура в данной зоне по умолчанию зависит от настроек выбранной недельной программы. Однако, режим Постоянная температура позволяет настроить отдельное заданное значение, которое будет актуальным в данной зоне независимо от поры дня.

После выбора иконки Постоянная температура можем запустить функцию температуры с временным ограничением. Она позволяет установить определённую заданную температуру, которая будет актуальной только в течение определённого времени. После истечения этого времени температура будет результатом прежнее актуального режима (графика или постоянной без временного ограничения).

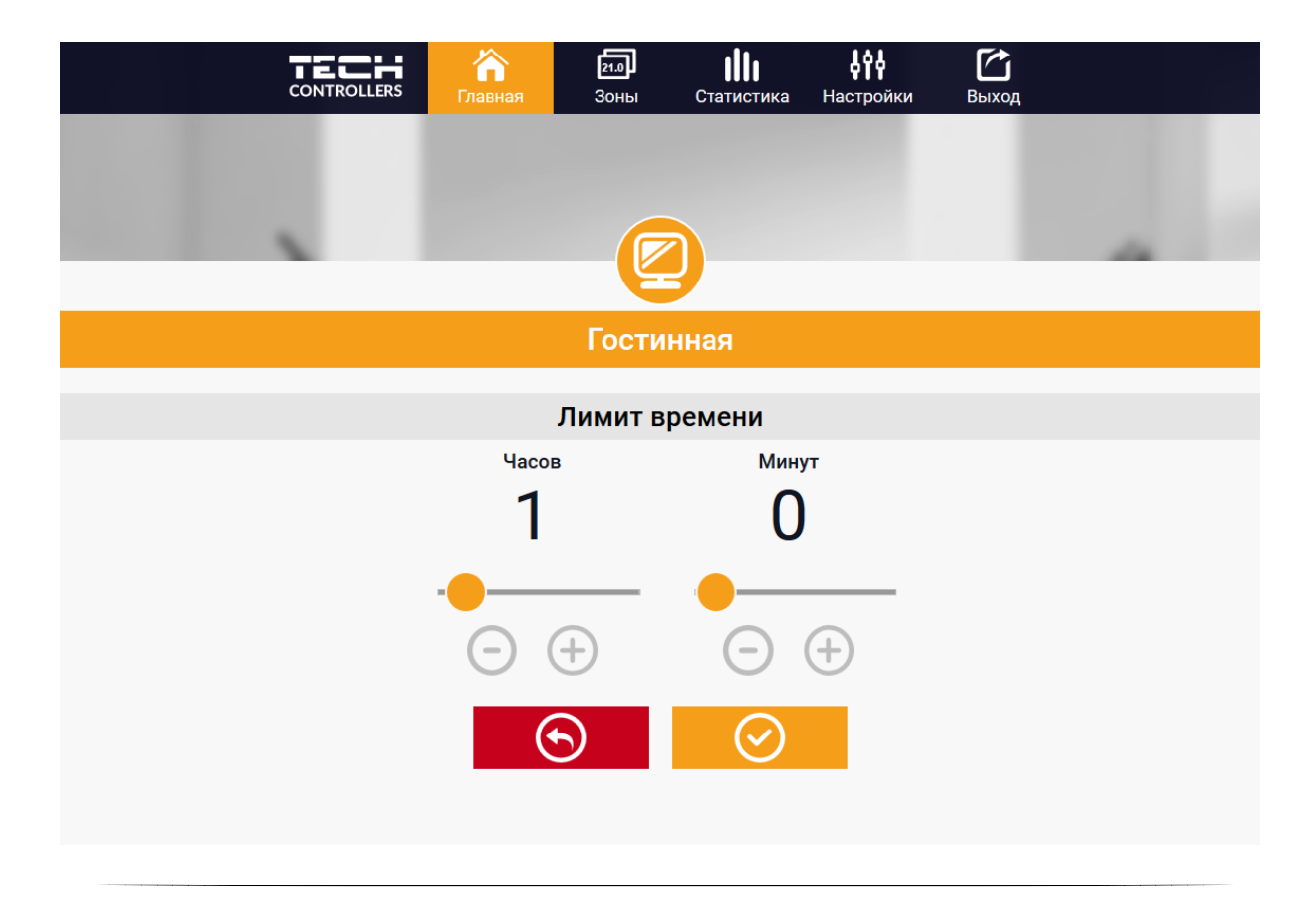

Нажимая в области иконки График переходим к экрану выбора недельной программы:

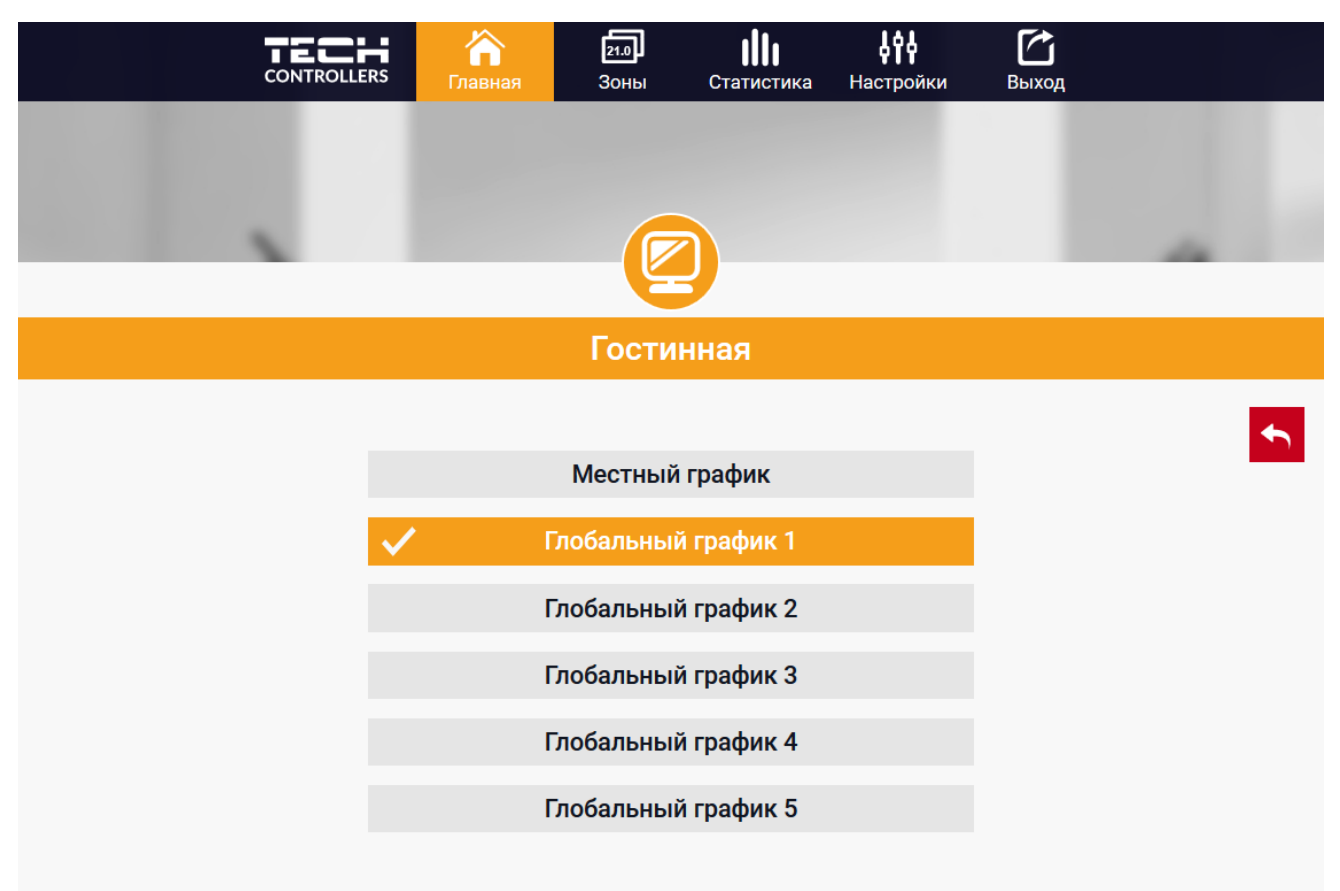

#### 1. Локальный график

Эта недельная программа приписана только к одной зоне. После обнаружения контроллером EU-16s WiFi комнатного датчика он автоматически приписывается как актуальный в данной зоне. Его можно свободно редактировать.

#### 2. Глобальный график (Программа 1...5)

Глобальный график можно приписать к любому количеству зон. Изменения введенные в глобальном графике работают во всех зонах, в которых данный глобальный график установленный как актуальный.

После выбора графика и нажатия ОК переходим к экрану редактирования настроек недельной программы:

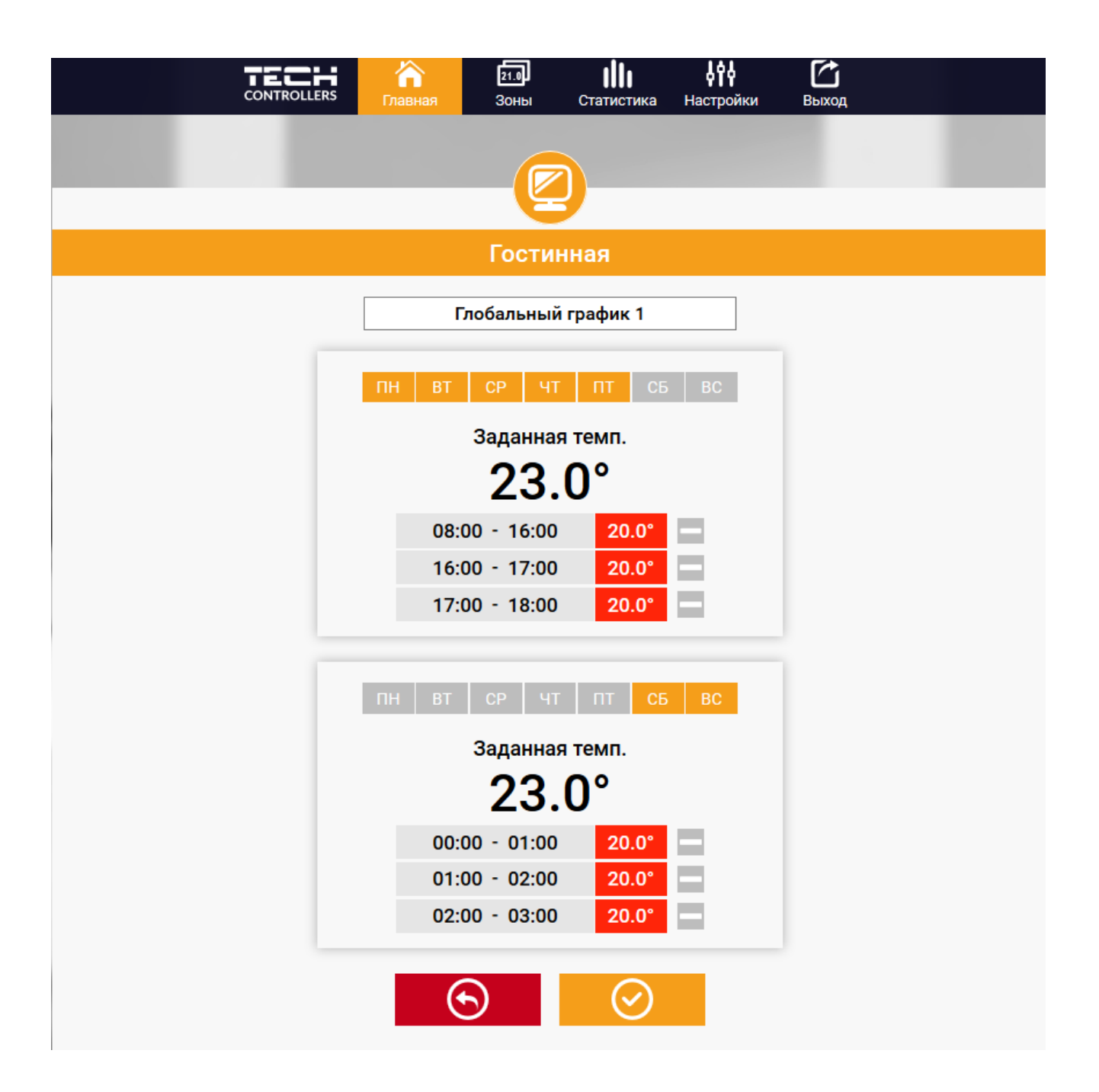

Редактирование каждого графика позволяет определить две программы настроек и выбор дней, в которых будут актуальными зти программы (например с понеделька по пятницу и в уикэнд. Основным пунктом любой программы является заданная температура. В каждой программе пользователь может определить до трёх временных пределов, в которых температура будет отличаться от заданной. Границы пределов не могут накладываться друг на друга. Для временных пределов, для которых интервалы не были определены будет актуальной заданная температура. Временные пределы можно установить с точностью до 15 минут.

### <span id="page-22-0"></span>2. ЗАКЛАДКА ЗОНЫ

Можем приспособить главную страницу под свои потребности изменяя названия и символы зон. Эти изменения можно произвести в закладке Зоны:

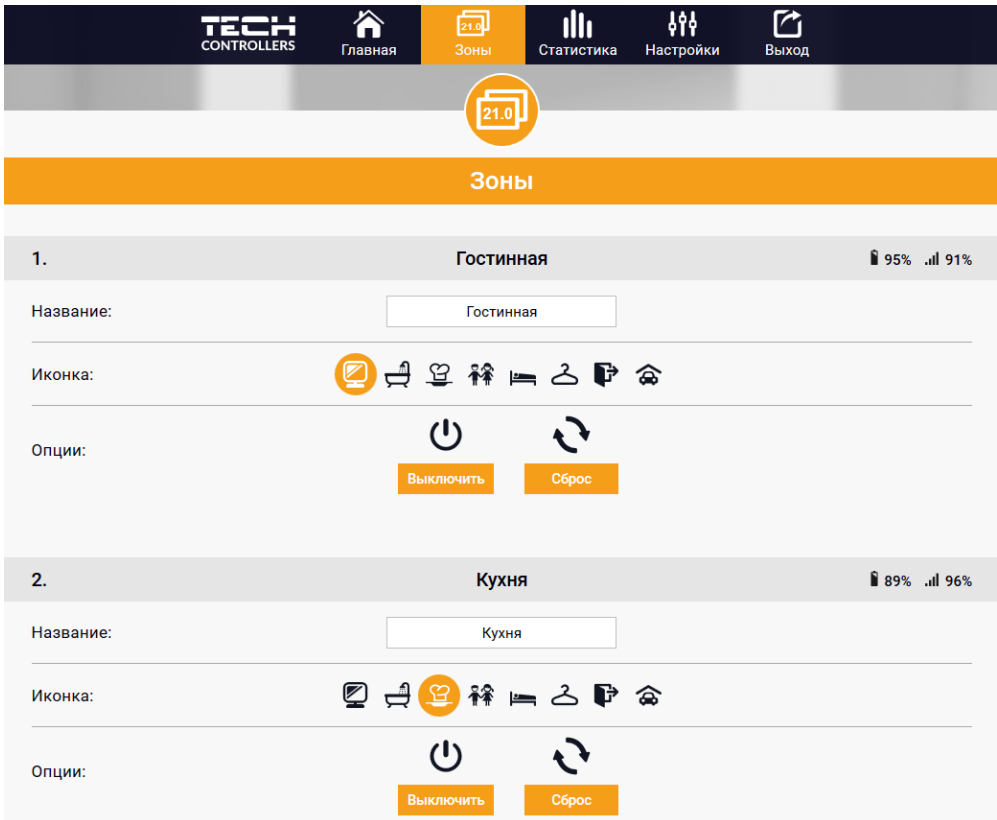

#### <span id="page-22-1"></span>3. ЗАКЛАДКА СТАТИСТИКА

В закладке Статистика пользователь может просматривать графики температур для разных временных отрезков: сутки, неделя или месяц. Существует возможность просмотра статистик за более ранний период:

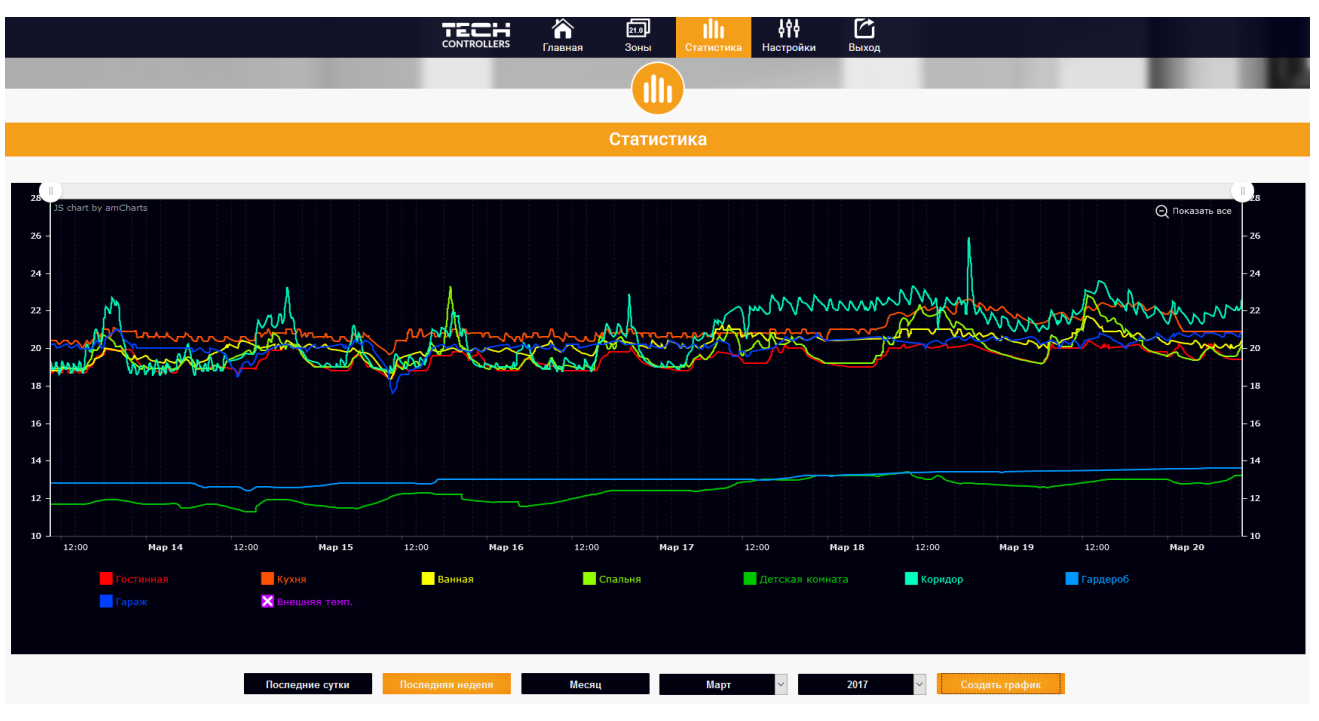

## <span id="page-23-0"></span>4. ЗАКЛАДКА НАСТРОЙКИ

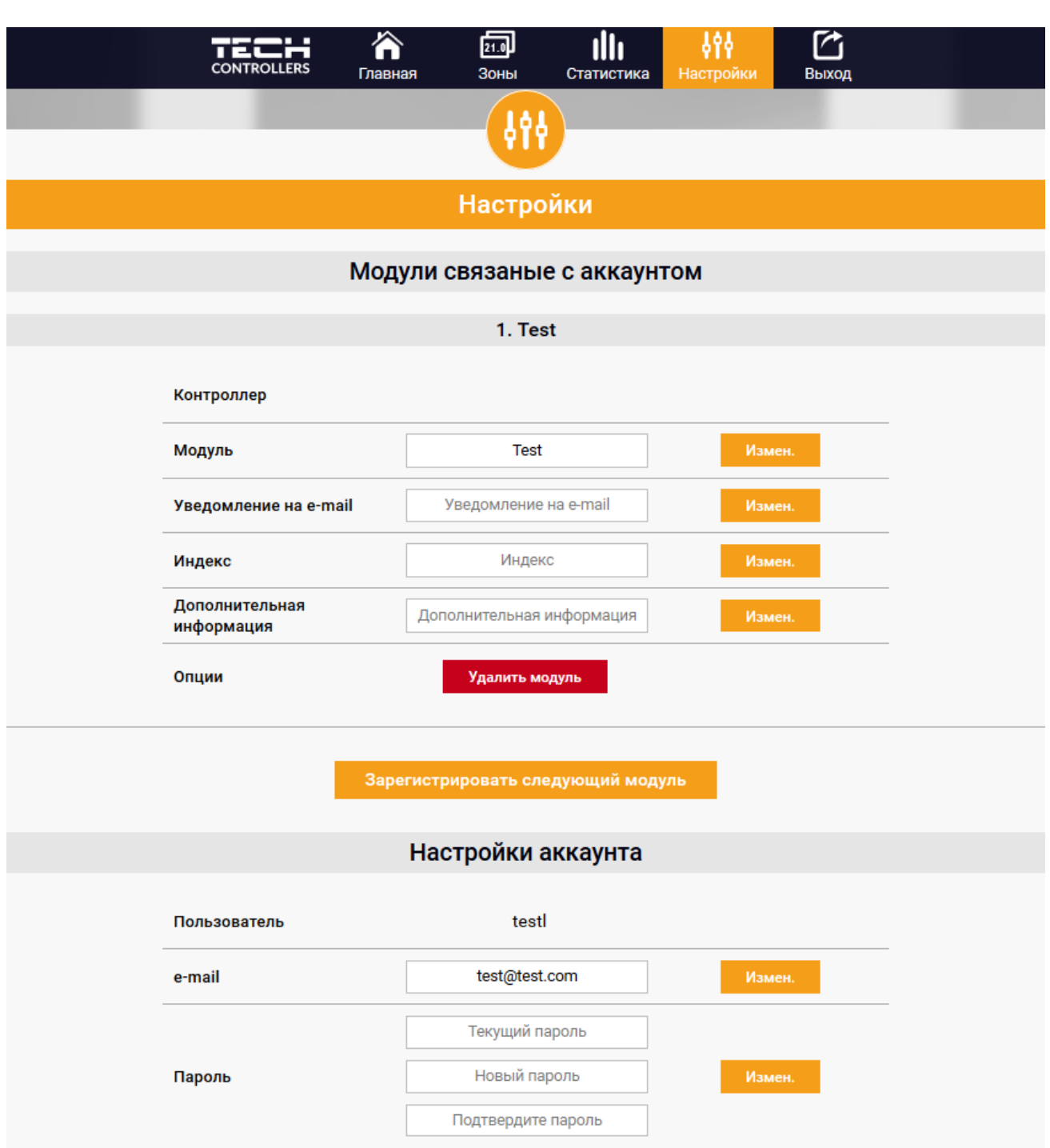

# <span id="page-24-0"></span>**VIII. ТРЕВОГИ**

Устройство обслуживает следующие случаи в зоне:

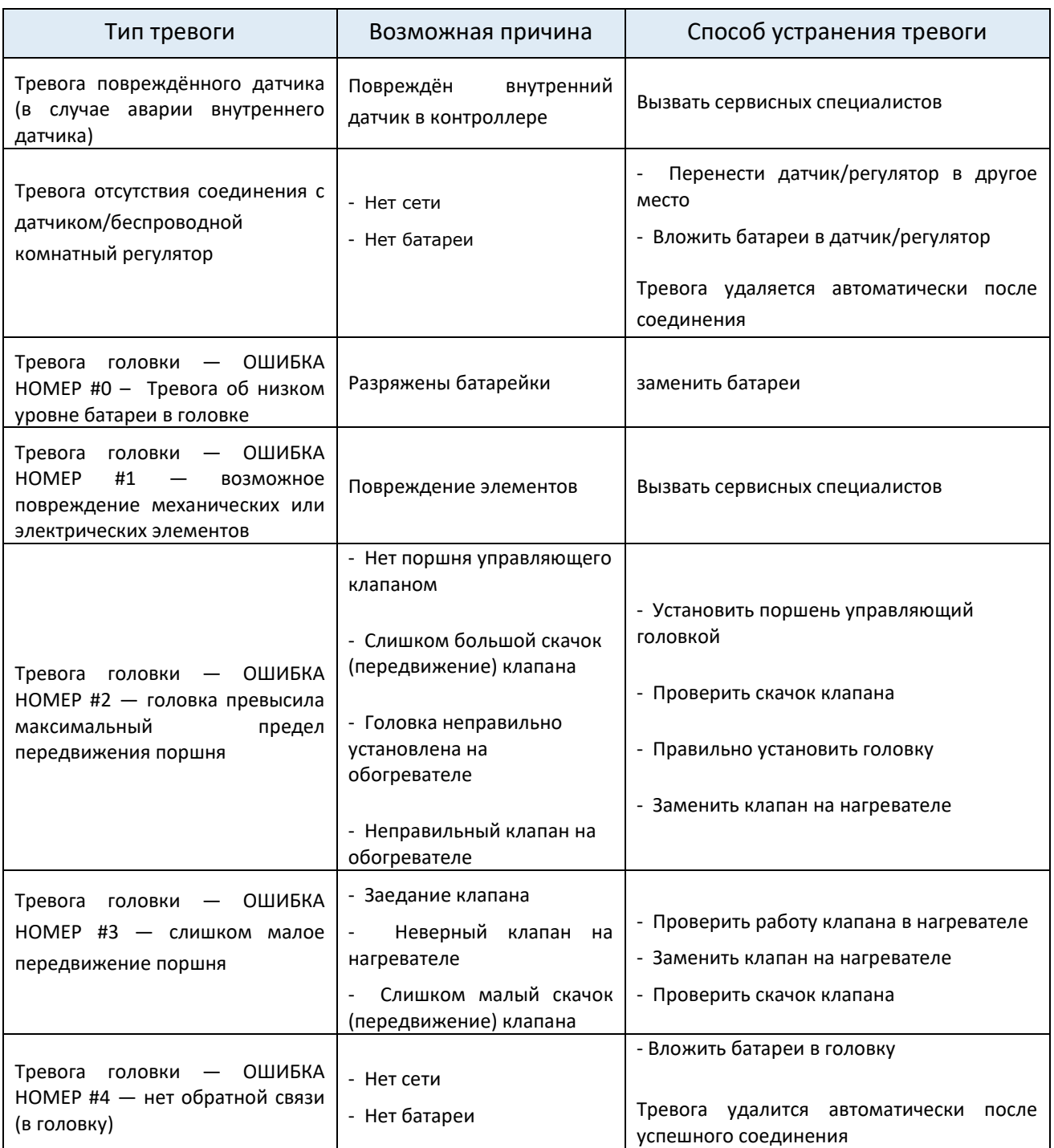

# <span id="page-25-0"></span>**IX. ОБНОВЛЕНИЕ ПРОГРАММНОГО ОБЕСПЕЧЕНИЯ**

Для загрузки нового программного обеспечения необходимо отключить контроллер от сети. В порт USB нужно вставить USB флешку с новым программным обеспечением, затем подключить контроллер. После завершения задачи, контроллер перезапустится.

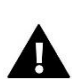

## **ПРИМЕЧАНИЕ**

Процесс загрузки нового программного обеспечения в контроллер может быть выполнен только квалифицированным установщиком. После обновления программного обеспечения нет возможности восстановить предыдущие настройки.

# <span id="page-25-1"></span>**X. ТЕХНИЧЕСКИЕ ДАННЫЕ**

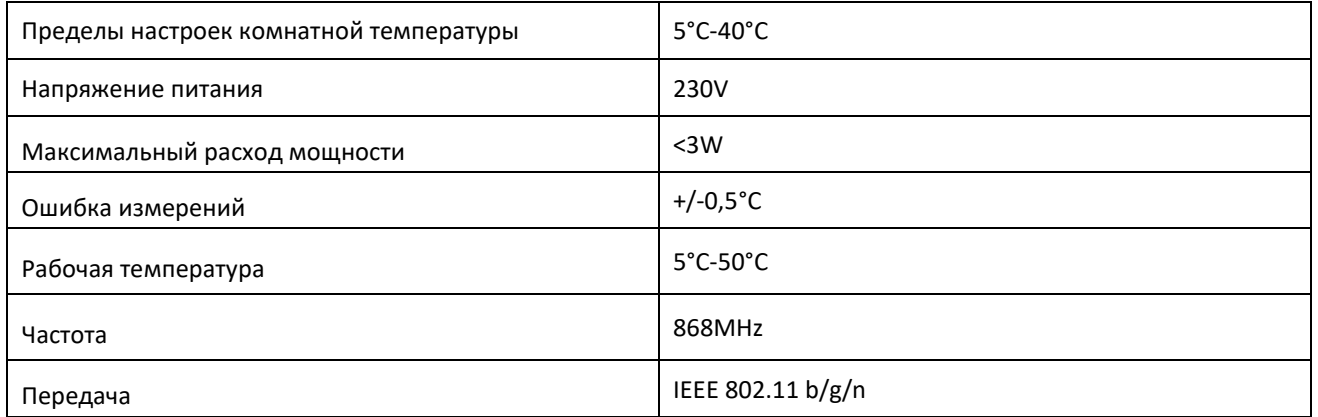

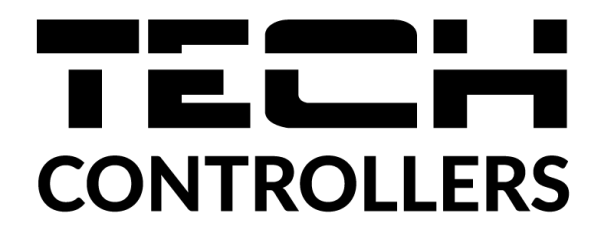

# **Декларация о соответствии ЕС**

Компания ТЕCH STEROWNIKI Sp. o.o., с главным офисом в Вепж (34-122), улица Белая Дорога 31, с полной ответственностью заявляет, что производимый нами **EU-16s WiFi** отвечает требованиям Директивы Европейского парламента и Совета **2014/53/ЕС** от 16 апреля 2014г. о гармонизации законодательства государств-членов по поставкам на рынок радиооборудования, Директивы **2009/125/ЕС** о требованиях к экологическому проектированию продукции, связанной с энергопотреблением и РАСПОРЯЖЕНИЯ МИНИСТРА ПРЕДПРИНИМАТЕЛЬСТВА И ТЕХНОЛОГИИ от 24 июня 2019 г. изменяющего распоряжение по основным требованиям ограничивающим использование определенных опасных веществ в электрическом и электронном оборудовании внедряющего директиву Европейского парламента и Совета (ЕС) 2017/2102 от 15 ноября 2017 г. изменяющую директиву 2011/65/ЕС об ограничении использования определенных опасных веществ в электрическом и электронном оборудовании (Официальный журнал ЕС L 305 от 21.11.2017, стр. 8).

Для оценки соответствия использовались гармонизированные нормы:

PN-EN IEC 60730-2-9 :2019-06 art. 3.1a безопасность использования, PN-EN IEC 62368-1:2020-11 art. 3.1 a безопасность использования, PN-EN 62479:2011 art. 3.1 a безопасность использования, ETSI EN 301 489-1 V2.2.3 (2019-11) art.3.1b электромагнитная совместимость, ETSI EN 301 489-3 V2.1.1:2019-03 art.3.1 b электромагнитная совместимость, ETSI EN 301 489-17 V3.2.4 (2020-09) Art.3.1b электромагнитная совместимость, ETSI EN 300 328 V2.2.2 (2019-07) art.3.2 эффективное использование радиоспектра, ETSI EN 300 220-2 V3.2.1 (2018-06) art.3.2 эффективное использование радиоспектра, ETSI EN 300 220-1 V3.1.1 (2017-02) art.3.2 эффективное использование радиоспектра,

PN EN IEC 63000:2019-01 RoHS.

Вепж, 16.08.2022

Qui by March Jany Paweł Jura Janusz Master

Prezesi firmy

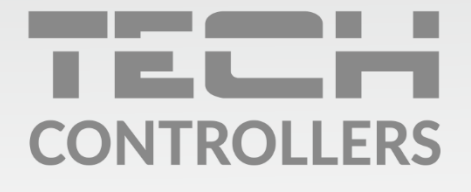

Центральный офис компании TECH Controllers ул. Белая дорога 31, 34-122 Вепш (PL)

Сервисный центр в Республике Беларусь Контактный телефон: +375 3333 000 38 Электронная почта: service.eac@tech-reg.com

Другие средства связи: Контактный телефон: +48 33 875 93 80 (PL)(RU) Электронная почта: serwis@techsterowniki.pl (PL)(RU)

www.tech-controllers.com